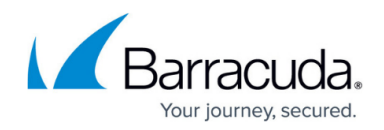

# **How to Set Up VPN Certificates**

<https://campus.barracuda.com/doc/41116173/>

For the VPN service, you can use either self-signed certificates or certificates that are generated by an external CA.

## **In this article:**

# **Before You Begin**

Before you set up VPN certificates, verify that the VPN service has been properly created and configured. For more information on how to create a service, see [How to Configure Services](http://campus.barracuda.com/doc/41115834/).

# **Set Up Certificates with the Barracuda CA for a Barracuda VPN**

If you want to use a Barracuda VPN with the Barracuda CA installed on the Barracuda NG Firewall, complete the following steps:

## **Step 1. Create the Default Certificate and Private Key**

- 1. Open the **VPN Settings** page (**Config > Full Config > Virtual Servers >** *your virtual server* **> Assigned Services > VPN-Service**).
- 2. Click **Lock**.
- 3. Click the **Settings** tab.
- 4. Click the **Click here for Server Settings** link.
- 5. If you are using the Access Control service, enter its **IP Address** in the **Access Control Service** section of the **Server Settings** window.
- 6. Create the certificate. This certificate will be signed by the self-signed Barracuda root certificate that is included with the Barracuda NG Firewall.
	- 1. In the **Default Server Certificate** section, click **Ex/Import** and select **New/Edit Certificate**.
	- 2. In the **Certificate View** window, fill out the **Subject** section completely and then click **OK**.

You must set the SubAltName with the FQDN that resolves to the listening IP address of the VPN service.

7. Create the default key by clicking **Ex/Import** in the **Default Key** section and then selecting **New x-Bit RSA key** (where x is 512, 1024, or 2048).

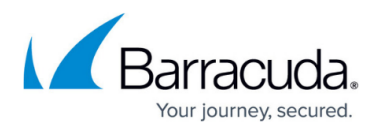

- 8. Click **OK**.
- 9. Click **Send Changes** and **Activate**.

### **Step 2. Import the Default Certificate and Private Key**

- 1. Open the **VPN Settings** page (**Config > Full Config > Virtual Servers >** *your virtual server* **> Assigned Services > VPN-Service**).
- 2. Click **Lock**.
- 3. Click the **Settings** tab.
- 4. Click the **Click here for Server Settings** link.
- 5. If you are using the Access Control service, enter its **IP Address** in the **Access Control Service** section of the **Server Settings** window.
- 6. In the **Default Server Certificate** section, click **Ex/Import** and select either **Import PEM from file** or **Import from PKCS12**, depending on the external certificate format.
- 7. In the **Default Key** section, click **Ex/Import** and select **Import Private Key from File**. If the certificates match, the **Default Server Certificate** and the **Default Server Key** display "Valid" in green.

# Barracuda CloudGen Firewall

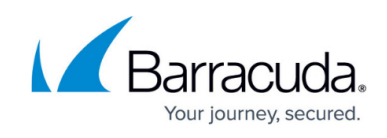

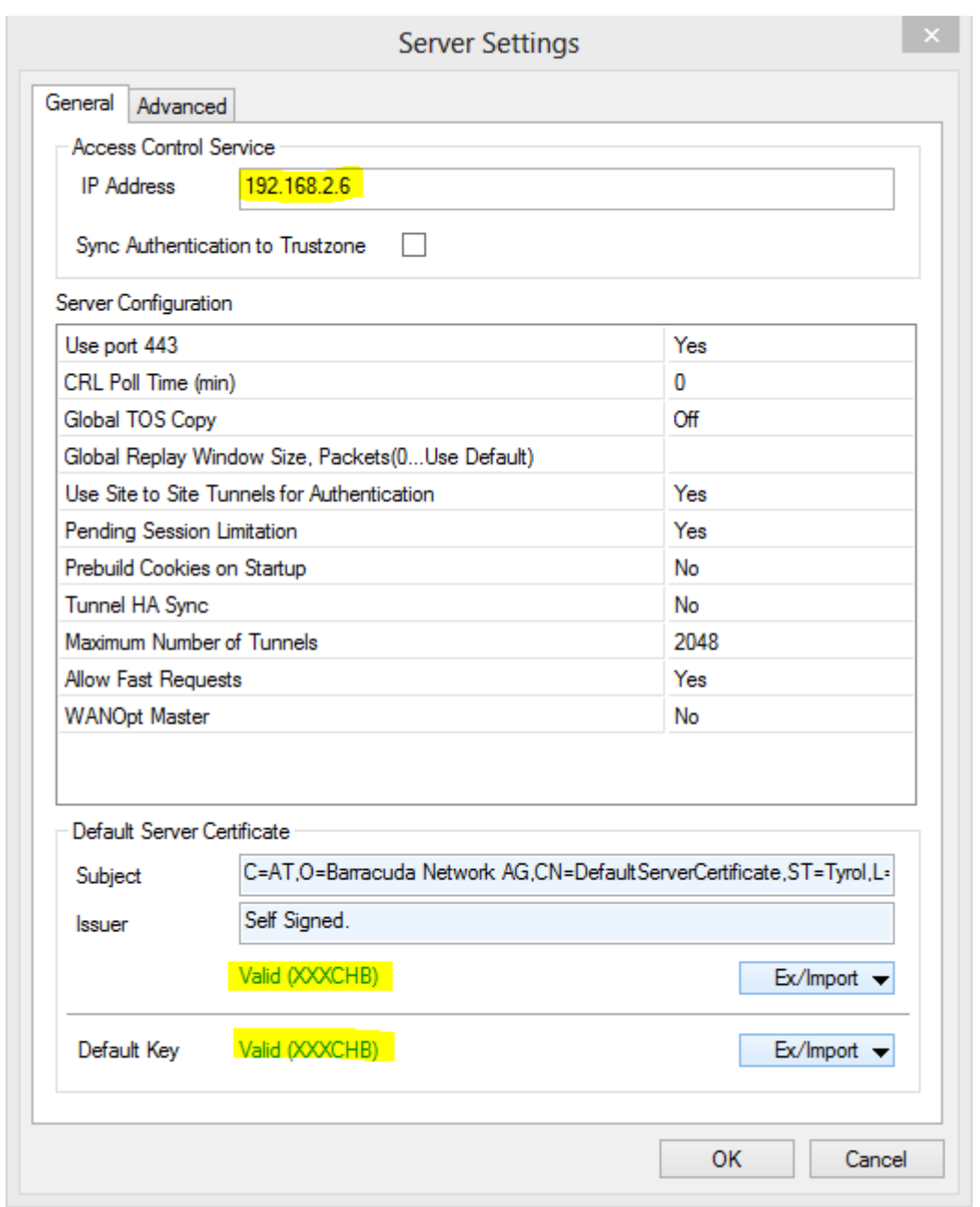

- 8. Click **OK**.
- 9. Click **Send Changes** and **Activate**.

# **Set Up Certificates with an External CA for a Barracuda, IPsec, or L2TP/IPsec VPN**

## **Requirements**

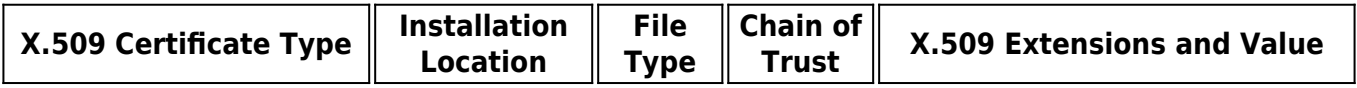

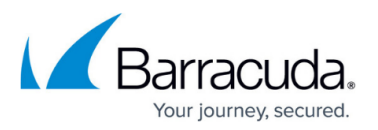

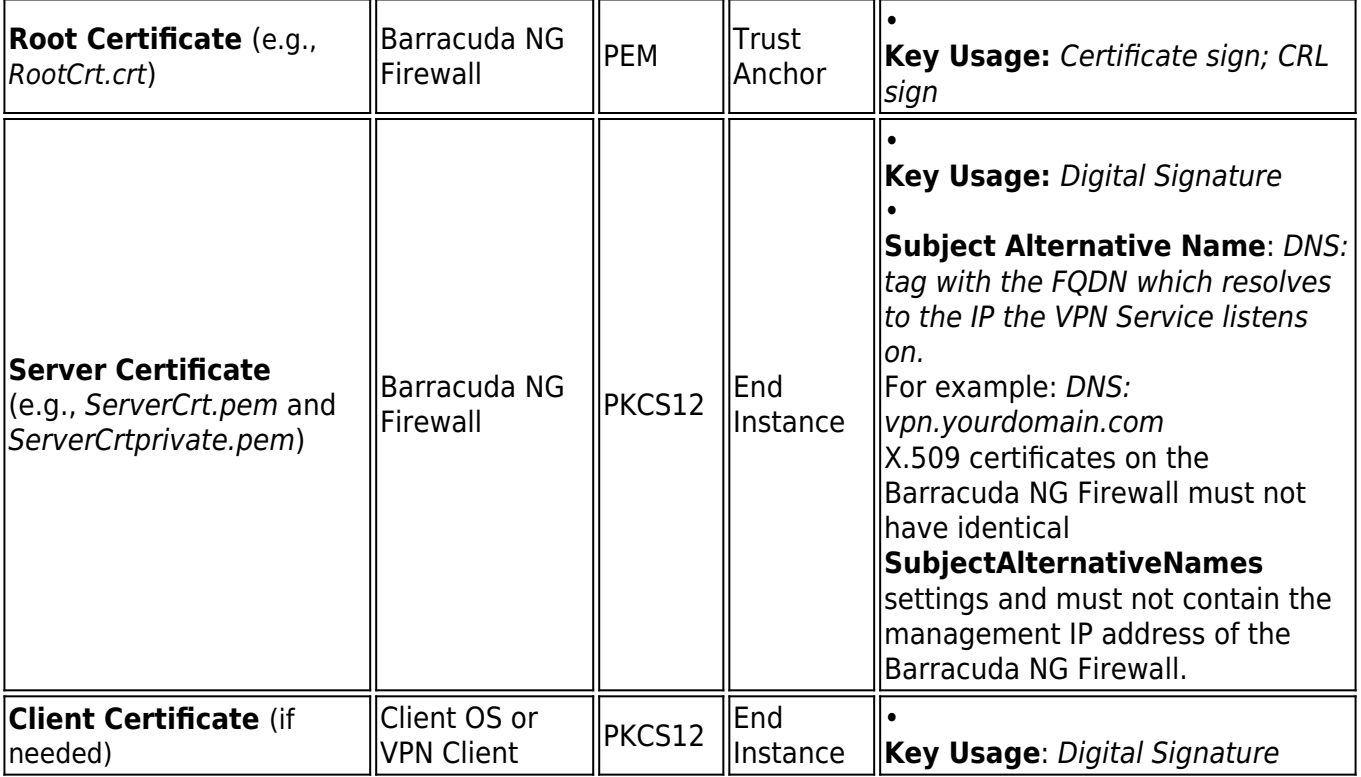

### **Install the Root Certificate**

- 1. Open the **VPN Settings** page (**Config > Full Config > Virtual Servers >** *your virtual server* **> Assigned Services > VPN-Service**).
- 2. Click **Lock**.
- 3. Click the **Root Certificates** tab.
- 4. Right-click the table and select **Import PEM from File** or **Import CER from File**, depending on the root certificate format.
- 5. In the **Open** window, select the root certificate file and click **Open**.
- 6. In the **Root Certificate** window, configure the following settings under the **Certificate details** tab:
	- **Name** A descriptive name for the root certificate. For example, RootCert.
	- **Usage** The types of VPNs that will use this root certificate. For example, Barracuda Personal and IPsec Personal.
- 7. Click **OK**.

The root certificate appears under the **Root Certificates** tab.

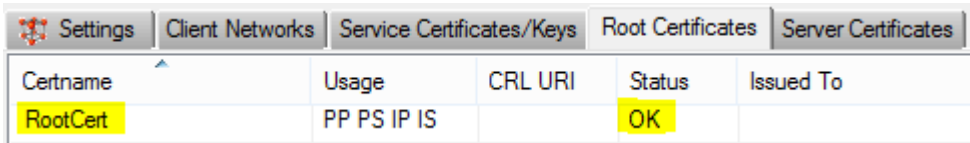

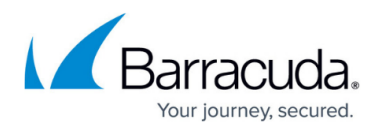

#### **Install the Server Certificate**

- 1. Open the **VPN Settings** page (**Config > Full Config > Virtual Servers >** *your virtual server* **> Assigned Services > VPN-Service**).
- 2. Click **Lock**.
- 3. Click the **Server Certificates** tab.
- 4. Import the server certificate.
	- 1. Right-click the table and select **Import Certificate from File**.
	- 2. In the **Open** window, select the server certificate file and click **Open**.
	- 3. Enter the **Certificate Name** (e.g., ServerCertificate), and then click **OK**. The certificate appears under the **Server Certificates** tab.
- 5. Import the private server key.
	- 1. Right-click the server certificate and select **Import Private Key From File**.
	- 2. In the **Open** window, select the private server key file (e.g. **ServerCertprivate.pem**) and then click **Open**.
- 6. Click **Send Changes** and **Activate**.

Your server certificate appears with the private key under the **Server Certificates** tab.

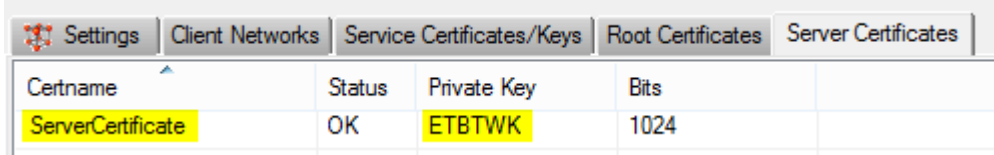

#### **Create a Service Certificate/Key**

- 1. Open the **VPN Settings** page (**Config > Full Config > Virtual Servers >** *your virtual server* **> Assigned Services > VPN-Service**).
- 2. Click **Lock**.
- 3. Click the **Service Certificates/Keys** tab.
- 4. Right-click the table and select **New Key**.
- 5. Enter a **Key Name**.
- 6. Select the required **Key Length**.
- 7. Click **Send Changes** and **Activate**.

Your server certificate appears under the **Service Certificates/Keys** tab.

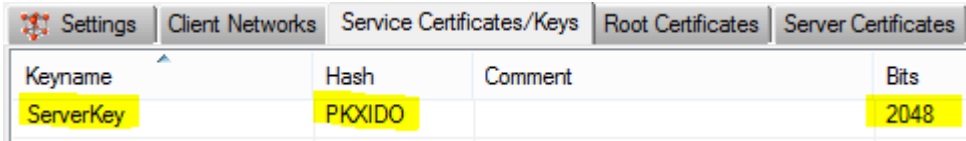

## **Server Settings Overview**

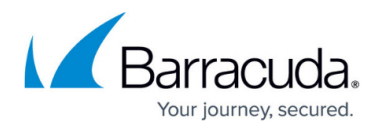

The following sections provide more details on the server settings:

#### **General Settings**

From the **General Settings** tab of the **Server Settings** window, you can configure these settings:

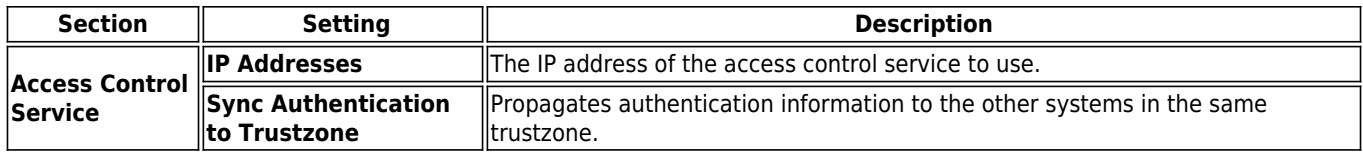

# Barracuda CloudGen Firewall

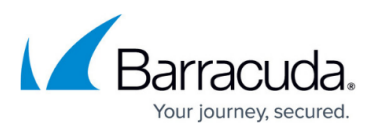

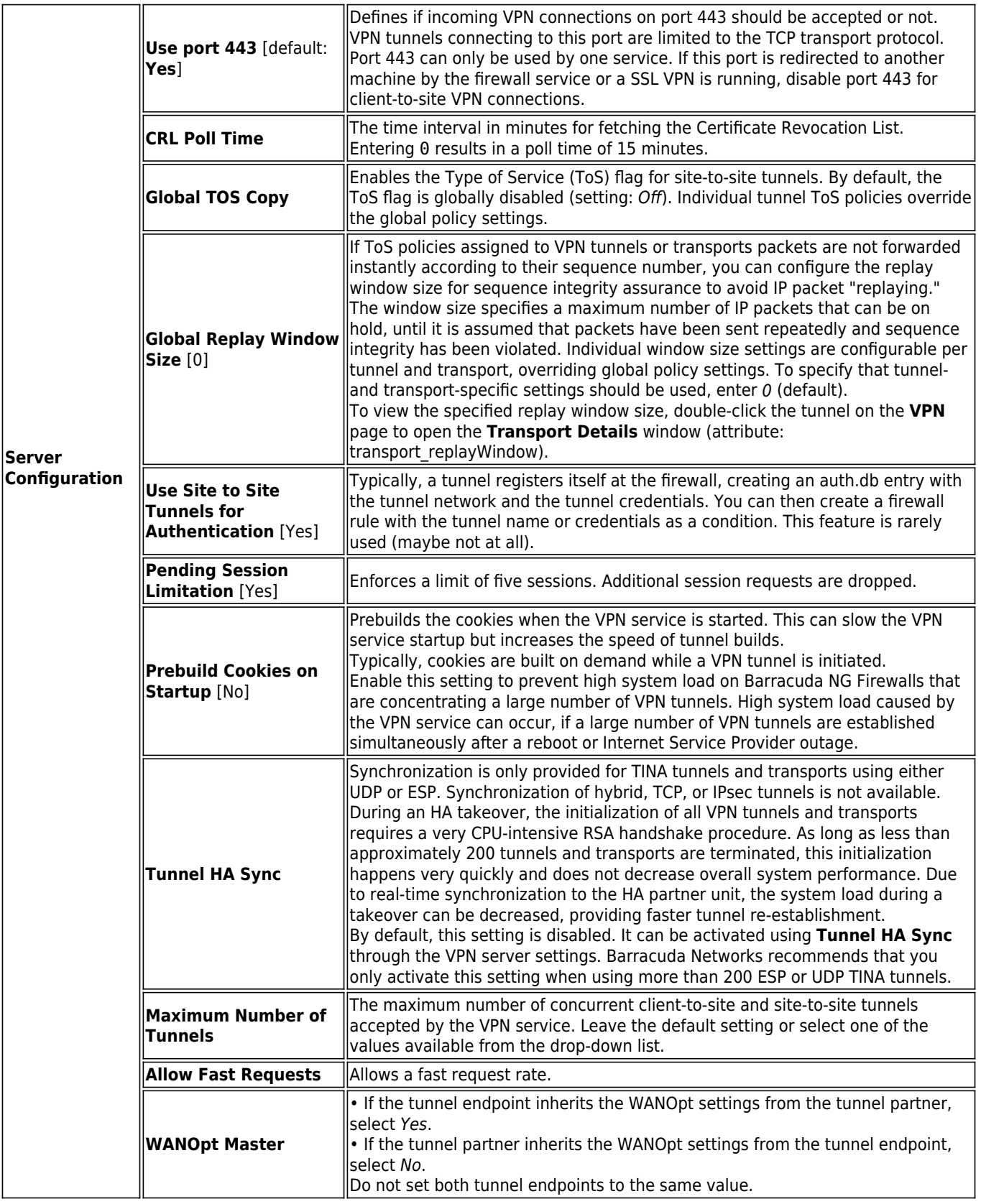

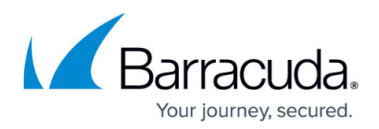

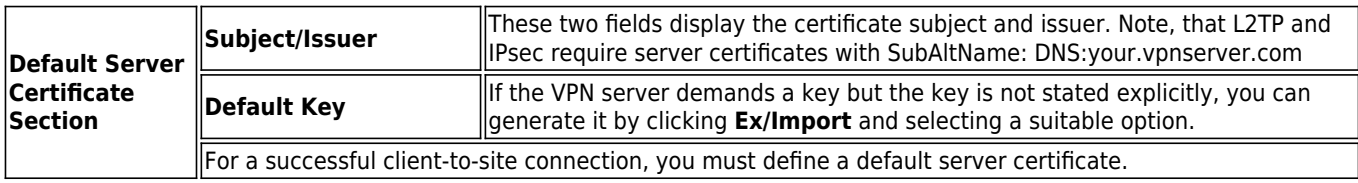

#### **Advanced Settings**

From the **Advanced Settings** tab of the **Server Settings** window, you can configure these settings:

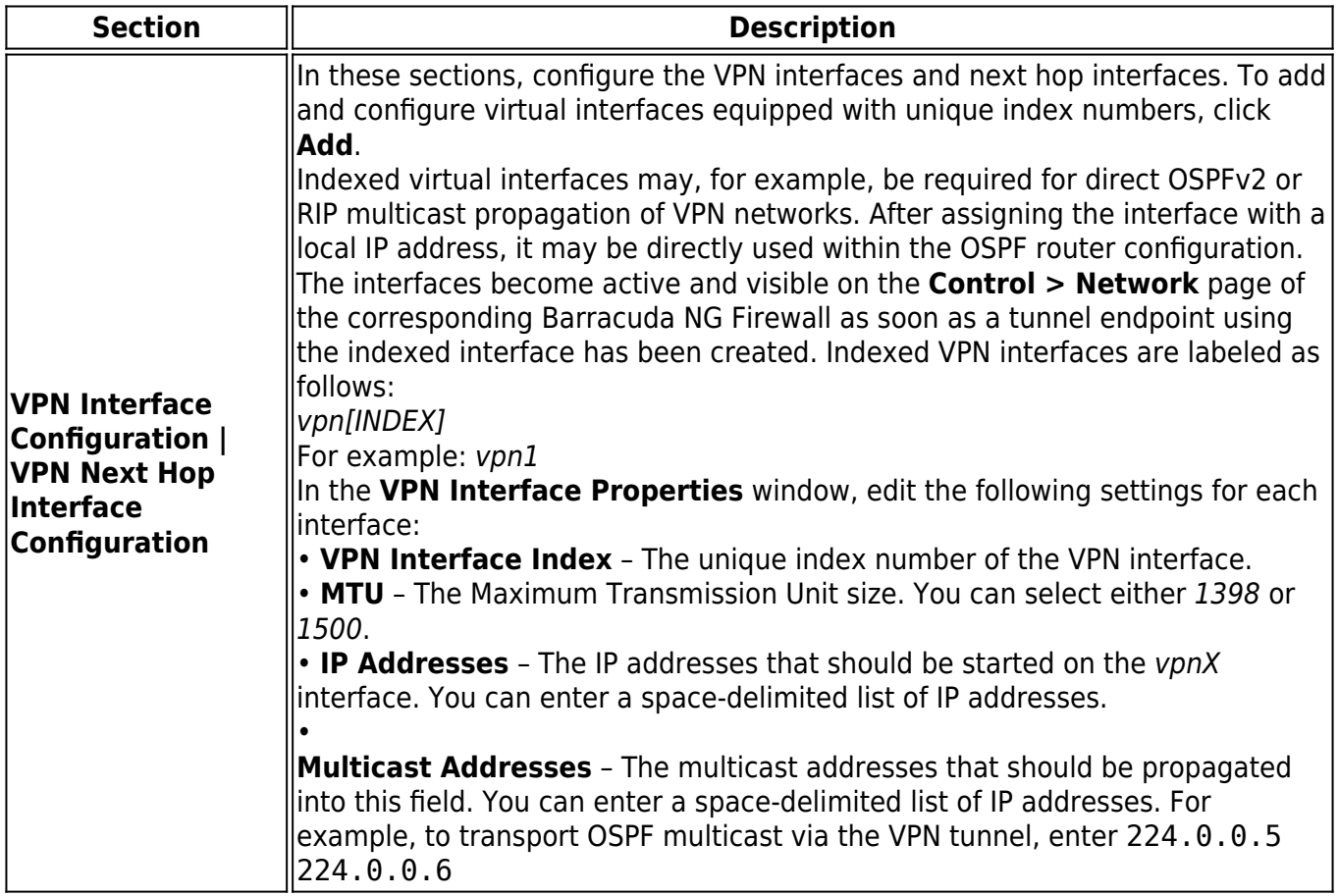

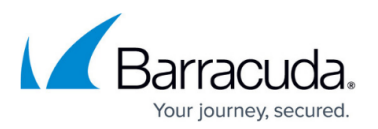

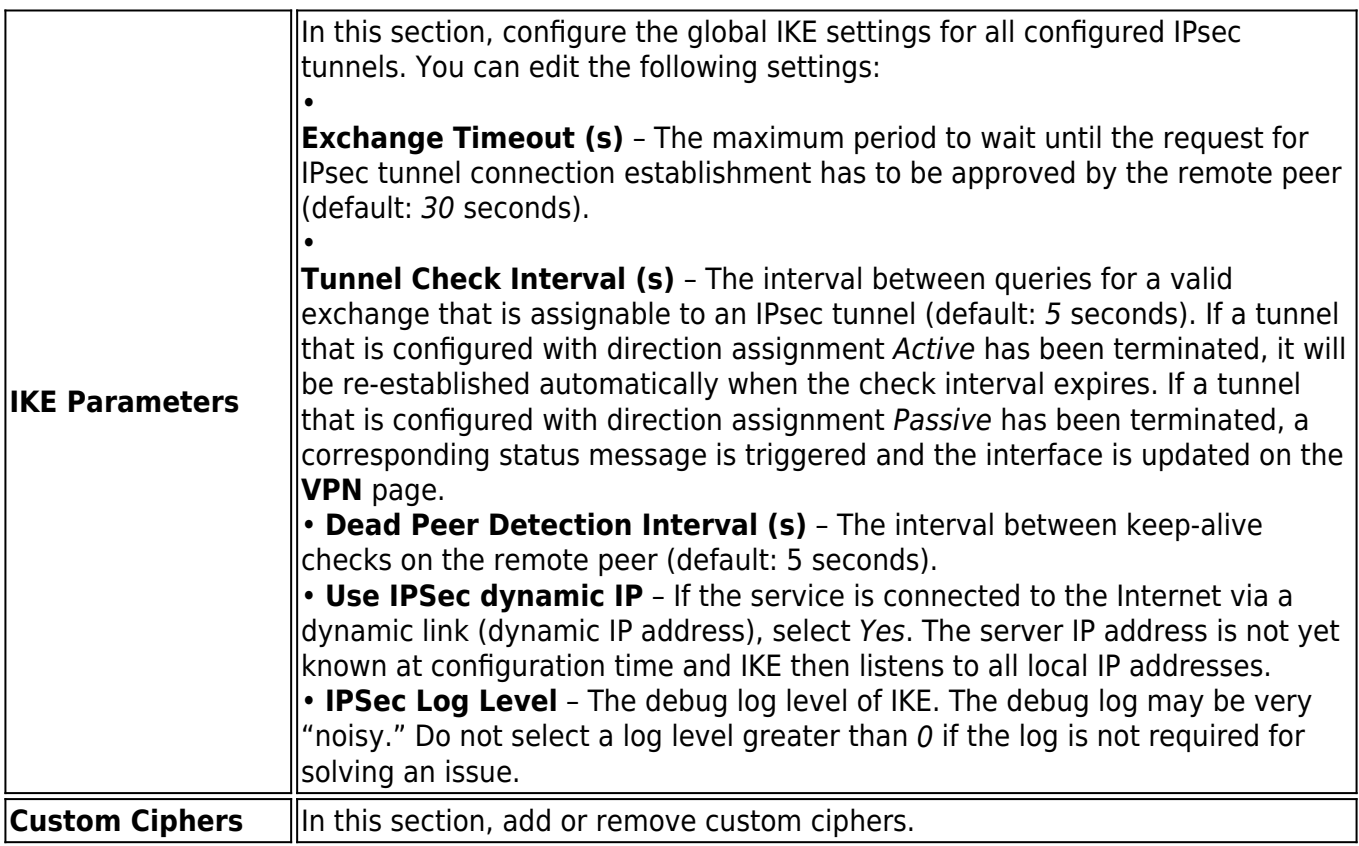

# **Certificate Import Settings Overview**

The following sections provide more details on the settings for importing certificates:

### **Certificate Detail Settings**

From the **Certificate details** tab, you can configure these settings:

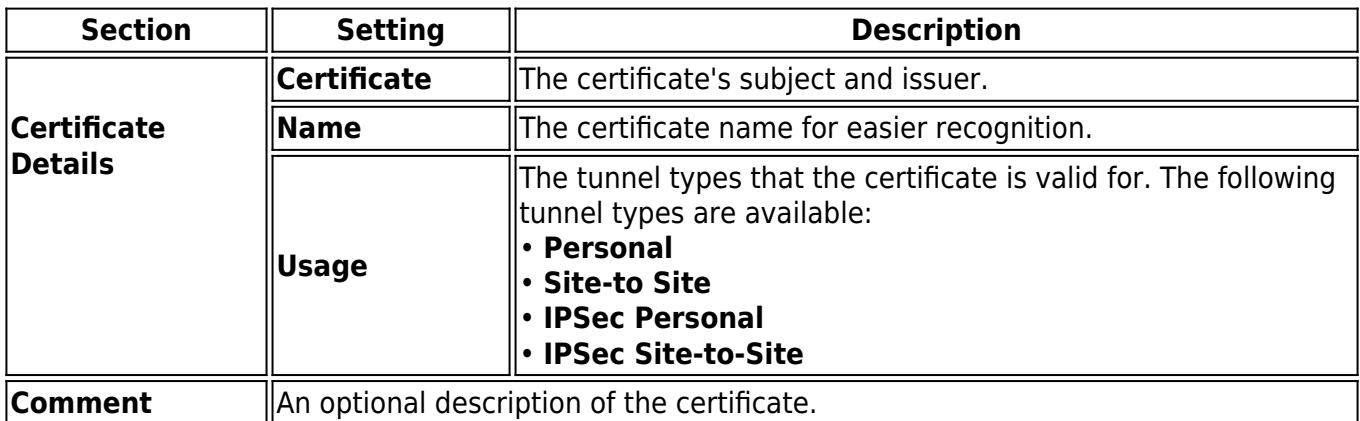

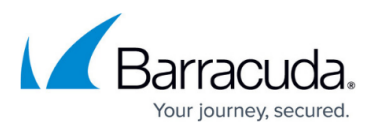

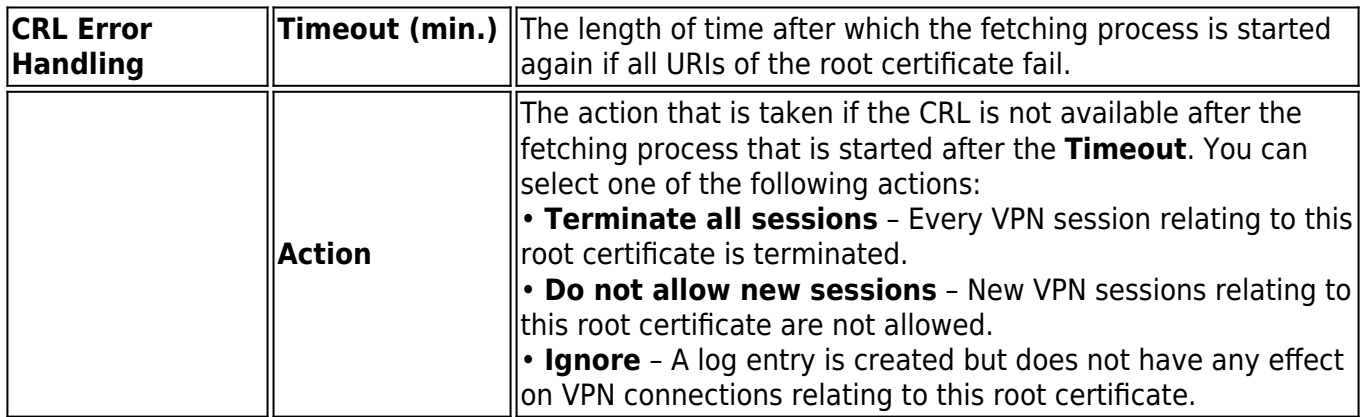

### **Certificate Revocation Settings**

From the **Certificate details** tab, you can either import or manually add a CRL URI.

- If a CRL is already included within the certificate, import the CRL URI by clicking **Load paths from certificate**.
- To add a CRL URI manually, configure the settings in the **URI**, **Login**, and **Proxy** sections and then click **Add**.

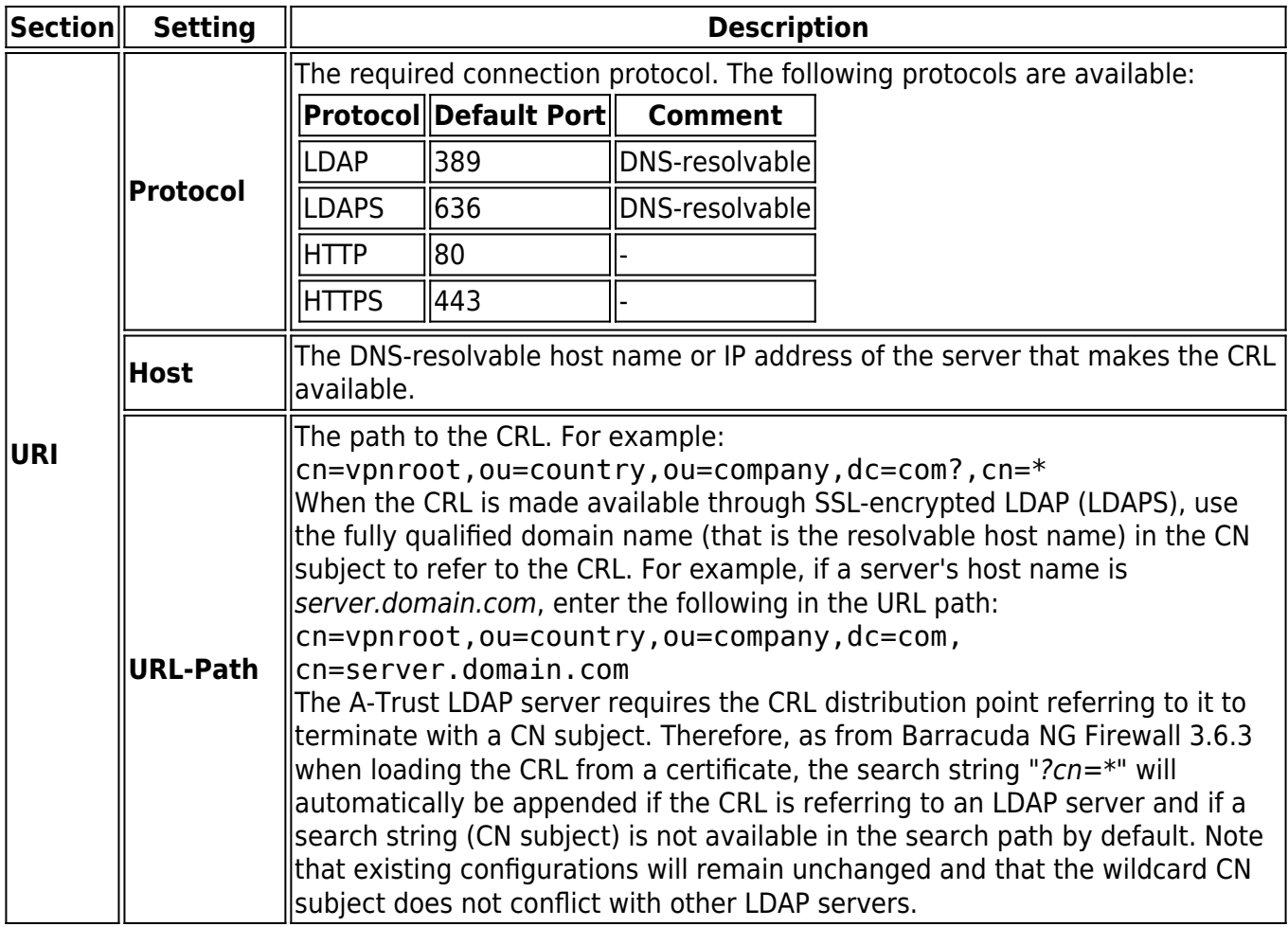

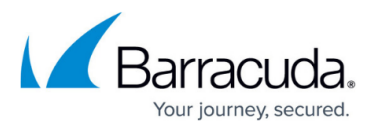

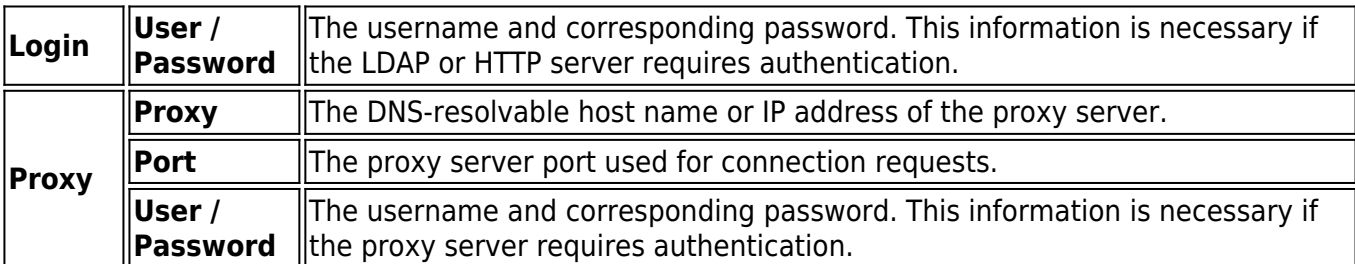

#### **OCSP Settings**

From the **OCSP** tab, you can configure these settings:

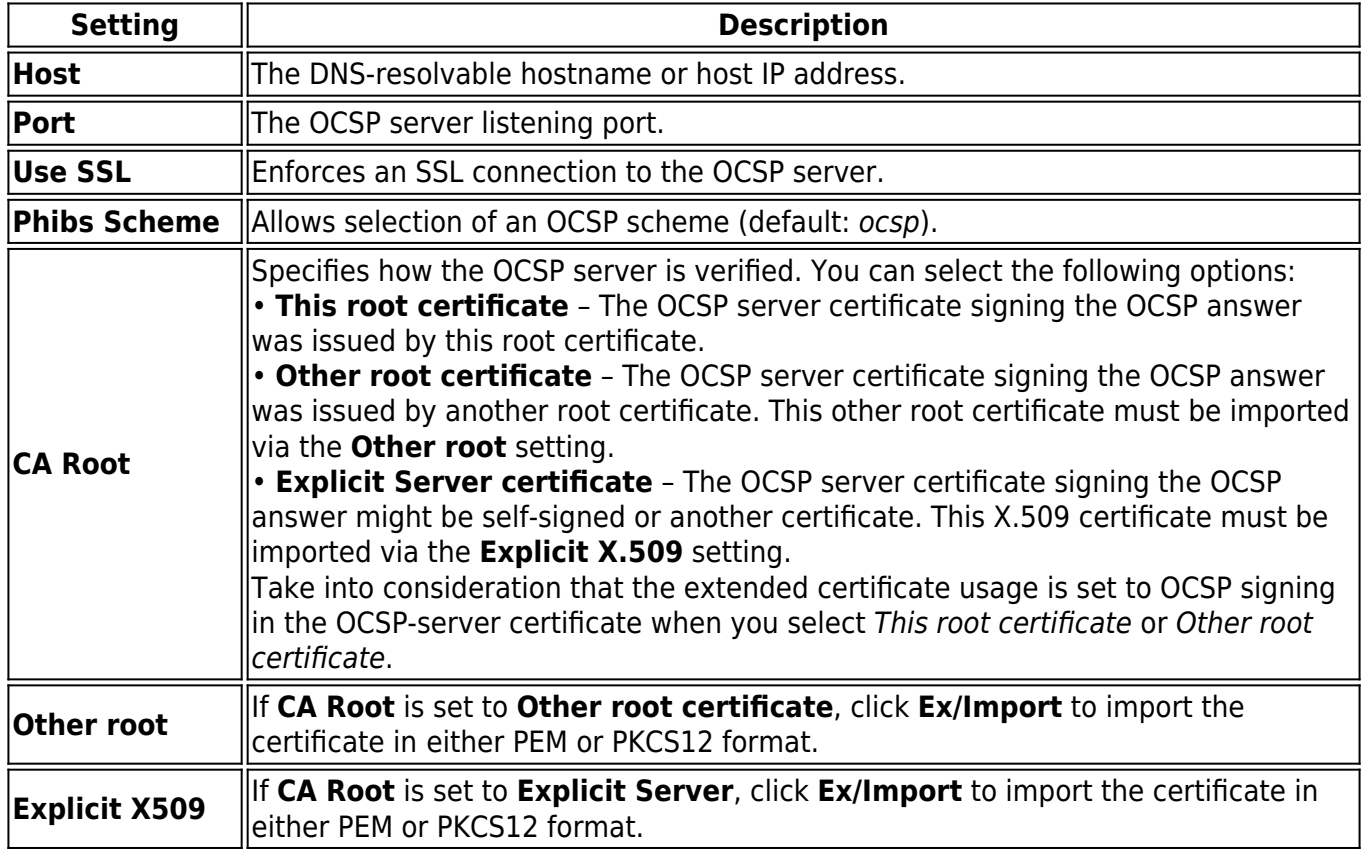

# Barracuda CloudGen Firewall

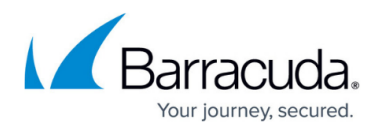

## **Figures**

- 1. ngadmin\_server\_settings\_client\_to\_site.PNG
- 2. ngadmin\_root\_certificate\_vpn.PNG
- 3. ngadmin\_server\_key\_client\_to\_site.PNG
- 4. ngadmin\_service\_certificates\_and\_keys\_client\_to\_site.PNG

© Barracuda Networks Inc., 2019 The information contained within this document is confidential and proprietary to Barracuda Networks Inc. No portion of this document may be copied, distributed, publicized or used for other than internal documentary purposes without the written consent of an official representative of Barracuda Networks Inc. All specifications are subject to change without notice. Barracuda Networks Inc. assumes no responsibility for any inaccuracies in this document. Barracuda Networks Inc. reserves the right to change, modify, transfer, or otherwise revise this publication without notice.